# 2023년도 귀속 반석 급여 연말정산

## ㈜반석시스템

서울특별시 구로구 디지털로 33길 28 우림이비지센터 1차 702호

> TEL. 797-5751 FAX. 797-4106

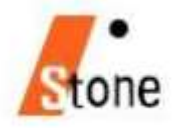

2023년 귀속 연말정산 변경사항

#### ★ 자세한 내용은 국세청 "연말정산신고안내" 참조

★ 연말정산 주요내용이 변경되었으니 급여프로그램을 UP-GRADE 받으신 후에 작업하시기 바랍니다.

#### 1. 식대 비과세 한도 확대

(소득세법 제12조, 같은 법 시행령 제17조의2, 제19조)

<개정이유> 근로자 등 세부담 완화

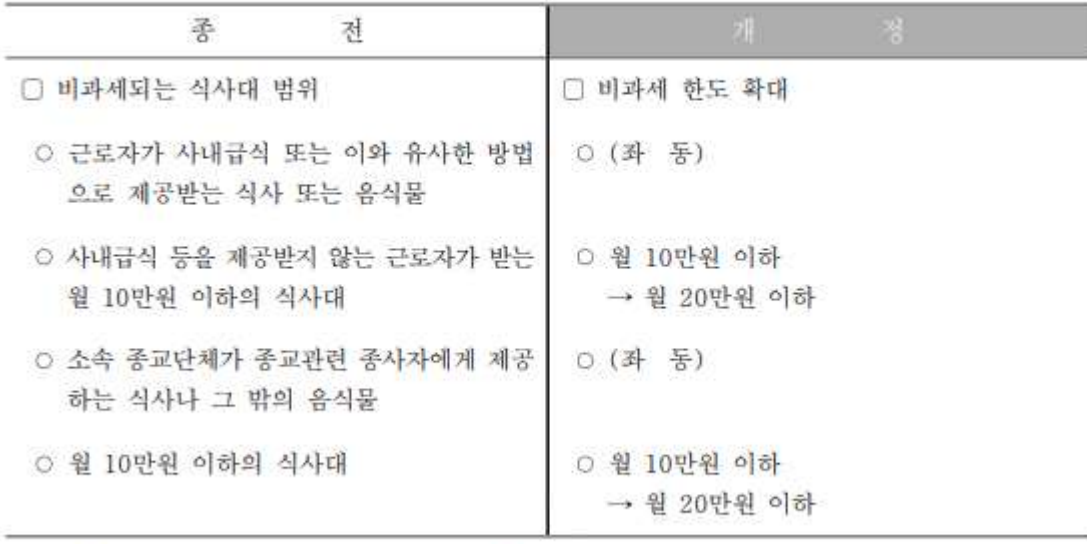

<적용시기> 2023.1.1.이후 발생하는 소득 분부터 적용

## 2. 소득세 과세표준 구간 고정

(소득세법 제55조 제1항)

< 개정이유> 서민·중산층 세부담 완화

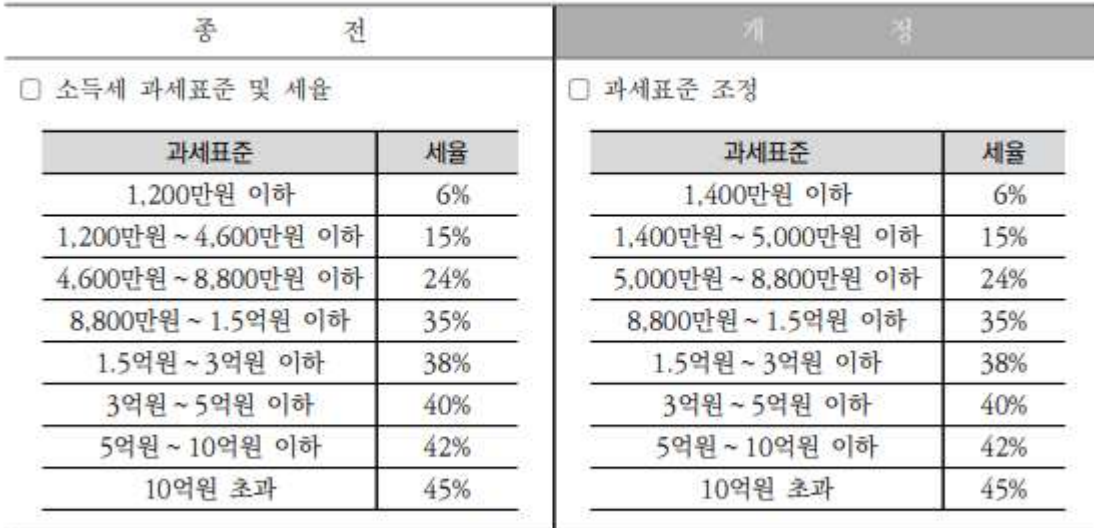

<적용시기> 2023.1.1.이후 발생하는 소득 분부터 적용

## 3. 근로소득공제 한도 축소

(소득세법 제59조)

<개정이유> 과세표준 조정에 따른 고소득자의 공제액 축소

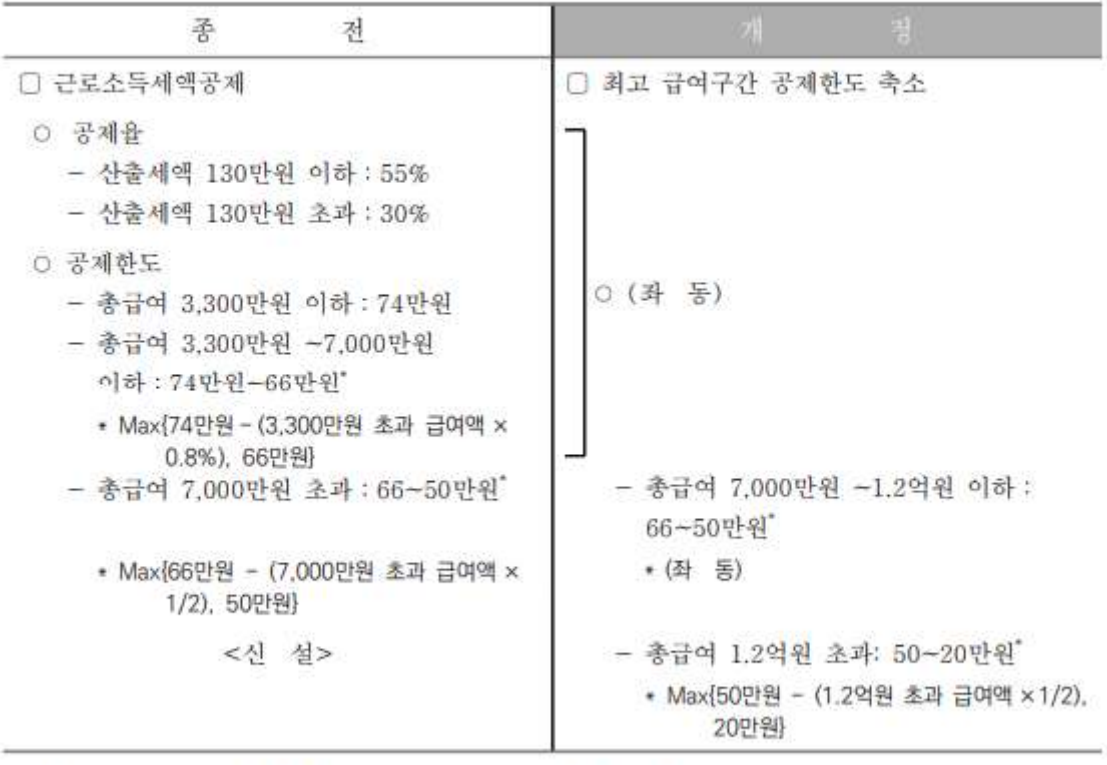

<적용시기> 2023.1.1.이후 발생하는 소득 분부터 적용

## 4. 자녀세액공제 대상 연령조정

(소득세법 제59조의2 제1항)

〈개정이유〉 아동수당 지급 연령 확대에 따른 중복 지원 조정

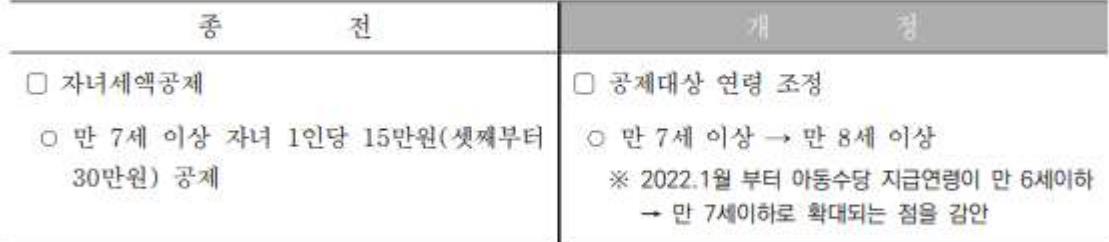

〈적용시기〉 2023.1.1.이후 발생하는 소득 분부터 적용

## 5. 연금계좌 세제혜택 확대

(소득세법 제59조의3. 제64조의4 신설, 같은 법 시행령 제40조의2)

< 개정이유> 개인·퇴직연금의 노후소득 보장 강화

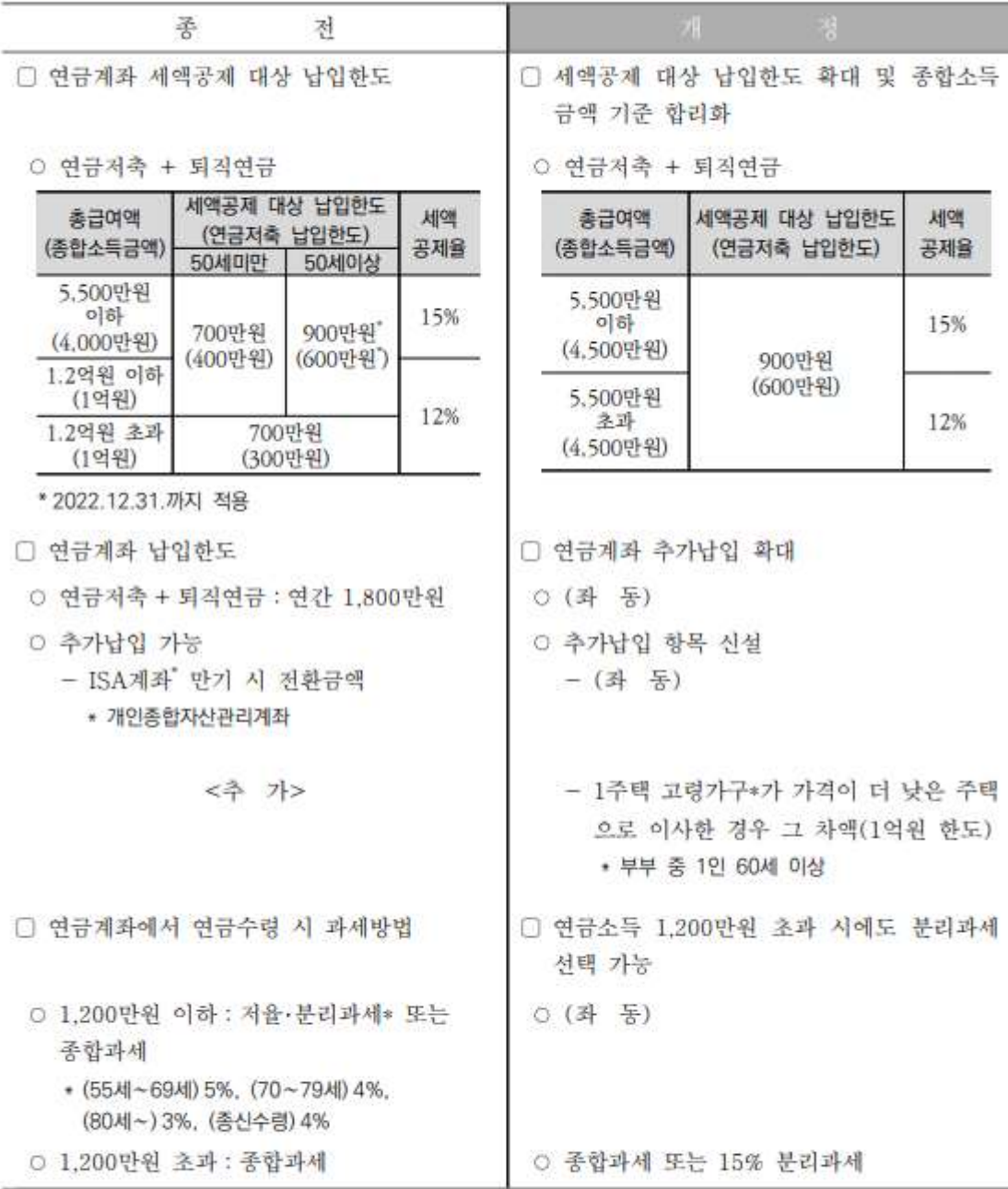

<적용시기>

○ (공제대상 납입한도) 2023.1.1. 이후 납입하는 분부터 적용 (추가납입) 2023.7.1. 이후 납입하는 분부터 적용 (연금수령 시 분리과세 선택) 2023.1.1. 이후 연금수령하는 분부터 적용

## 6. 중소기업 취업자에 대한 소득세 감면한도 확대

(조세특례제한법 제30조, 같은 법 시행령 제27조 제8항)

〈개정이유〉 중소기업 취업 지원

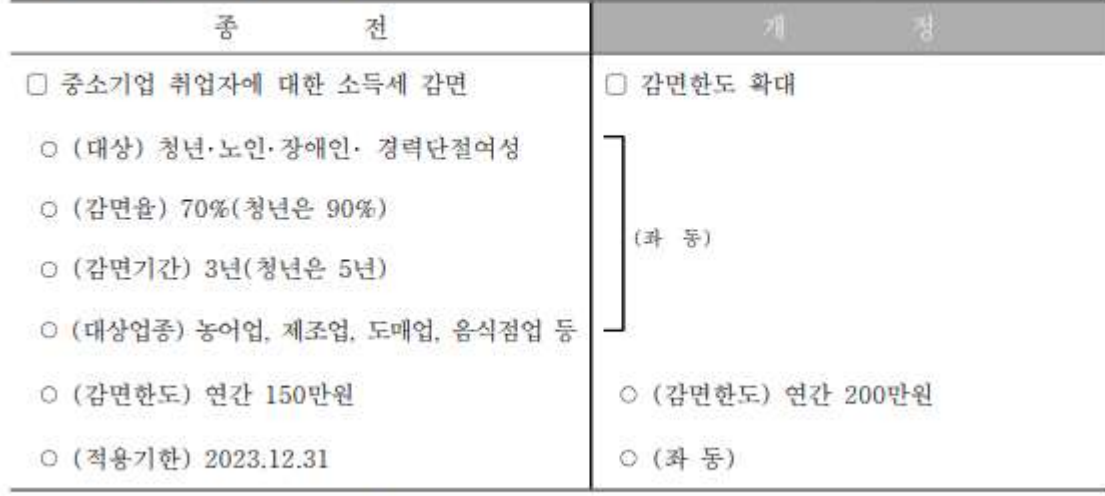

〈적용시기〉 2023.1.1. 이후 발생하는 소득분부터 적용

## 7. 고향사랑 기부금에 대한 세액공제 신설

(조세특례제한법 제58조)

〈개정이유〉 지자체에 대한 소액기부 활성화

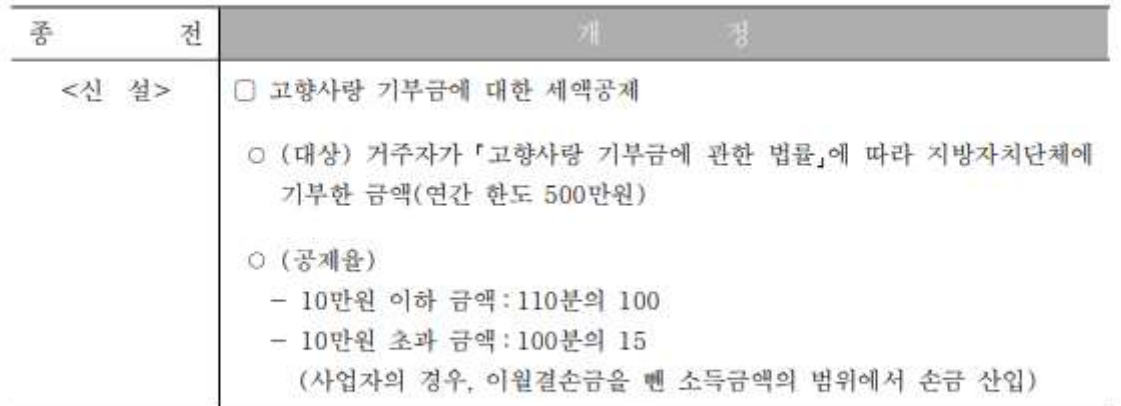

〈적용시기〉

○ 2023.1.1. 이후 기부하는 분부터 적용

## 8. 월세 세액공제 확대

(조세특례제한법 제95조의2, 제122조의3, 같은 법 시행령 제95조)

〈개정이유〉 서민 주거비 부담 완화

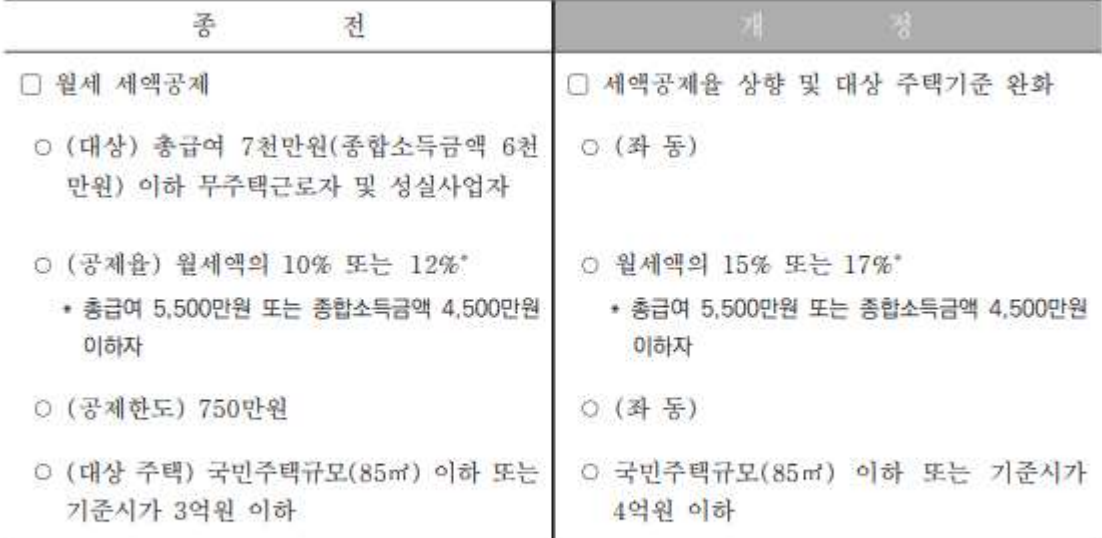

〈적용시기〉

○ (공제율 상향) 2023.1.1. 이후 신고하거나 연말정산하는 분부터 적용 (대상주택 확대) 2023.1.1. 이후 발생하는 소득분부터 적용

## 9. 신용카드(전통시장 및 문화비 사용분 신용카드 소득공제율 한시 상향)

(조세특례제한법 제126조의2)

〈개정이유〉 내수 활성화 지원

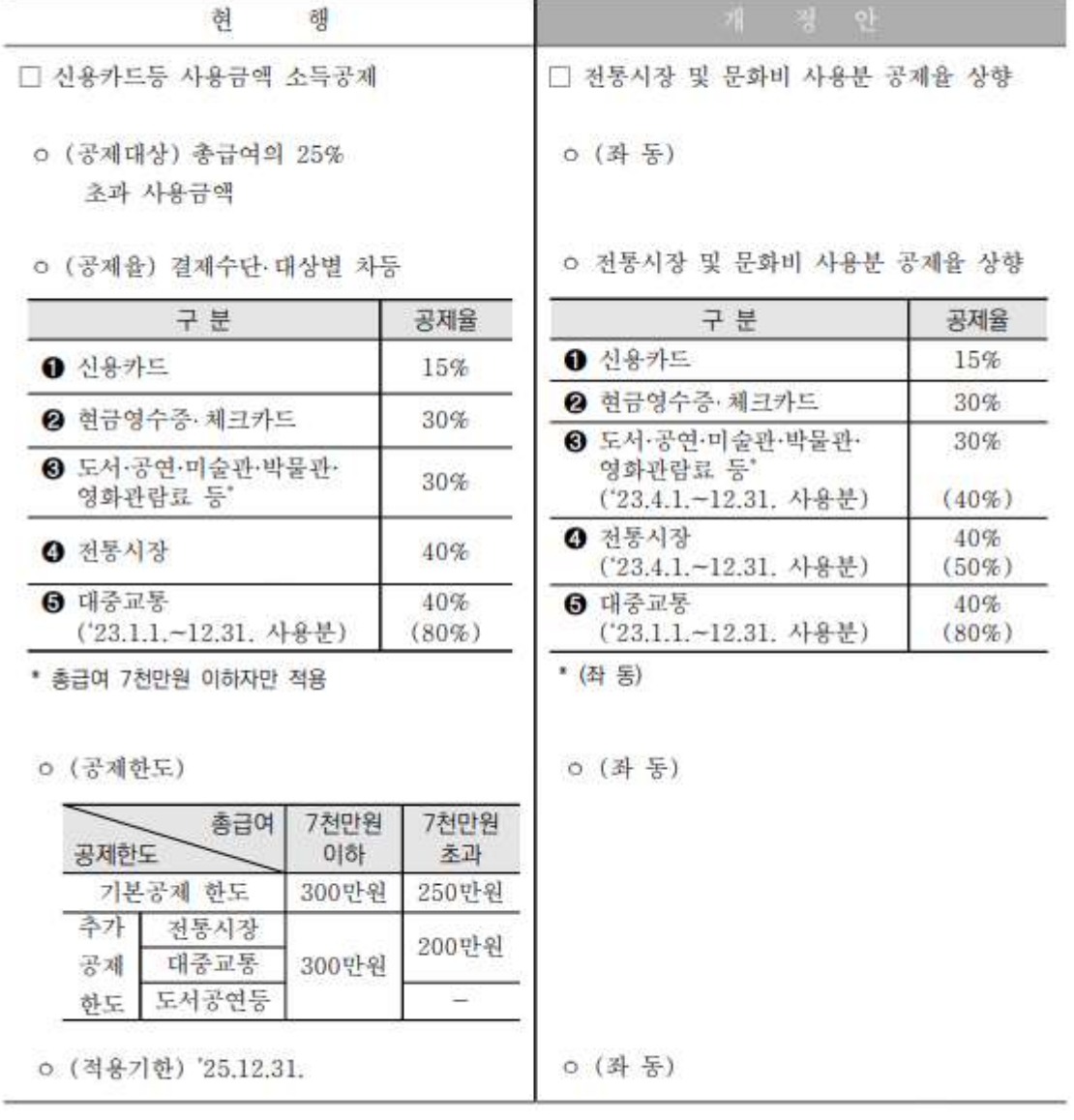

<적용시기>

(영화관람료 사용분) 2023.7.1. 이후 사용하는 분부터 적용

## 2023년 연말정산 안내

#### 1. PDF파일 적용 관련

연말정산 간소화를 통해 내려받는 PDF와 편리한 연말정산의 소득공제 신고서 작성하기를 통해 내려받는 PDF 파일의 저장형식은 다릅니다.

여말정산간소화 PDF파일의 경우 파일 내에 필수값으로 저장이 되어야 하는 금융기관 코드, 의료기관, 교육기관 정보가 수록이 되어 있어 프로그램에서 연말정산 적용 후 확인하시면 되는데

편리한 연말정산 -> 소득공제 신고서 작성하기를 통해 내려받은 PDF파일은 금융기관코드, 의료기관, 교육기관정보들이 빠져있는 경우가 있어 적용 후 재확인을 통해 연말정산을 해야 하는 불편함이 발생하며

파일을 내려 받을 경우 파일 이름이 동일하여 한 폴더 안에 저장할 수 없는 문제가 발생합니다. 2023년 [ 연말정사 간소화 PDF]를 적용하여 연말정산을 하셔야 합니다.

#### 2. 지급조서 오류 검증

전산매체 파일을 생성 → 홈택스에 로그인 → 신청/제출을 통해 오류 검증 할 수 있는 방법입니다.

#### 연말정산 후 2월 급여 적용하기 전 오류검증을 통해 오류사항이 없는지 확인하신 후 2월 급여에 적용하시기 바랍니다.

#### 3. 연말정산간소화 건강보험·국민연금 관련

연말정산시 전액 공제 항목인 건강보험·국민연금은 연말정산간소화자료에 금액이 보이지만, 고용보험의 경우 집계가 되지 않기에 연말정산시 홈택스 금액은 반영하지 않습니다.

## 단, 연말정산시 홈택스에서 제공되는 건강보험/국민연금/고용보험 금액을 적용하고자 할 경우 [연말정산간소화 PDF - 국민/건강보험반영/고용보험]을 확인하면 홈택스 금액을 적용할수 있습니다.

#### 4. 지급조서 신고 기한

거주자기타소득, 이자배당소득, 비거주자사업·기타소득, 일용근로소득 → 2024년 3월 4일까지 의료 근로 기부금 퇴직소득 거주자사업소득 , · ( ), , → 2024 3 11 년 월 일까지

#### 홈택스 신고시 개별 파일이 생성이 되므로 각각의 지급명세서를 전자 신고하여야 합니다.

# 2023 연말정산 목**차**

## 1. 연말정산 사전 주비 작업 \_ 10page

- 1. 연말정산 시기
- 2. 연말정산 준비 작업
- 3. 연말정산 소득 공제 신청서 인쇄
- 2. 연말정산간소화서비스 자료조회 및 출력, PDF파일 저장 \_11-13page
- 1. 연말정산간소화서비스 안내.
- 2. 구로자가 소득공제자료 조회 후 프린트 또는 PDF파일 저장 제출
- 3. 연말정산 작업안내 \_ 14page
- 4. PDF 적용하기 전 사전작업 \_15page

#### 5. 연말정산 작업 \_16-25page

- $1.$  근무처별 소득자료 입력 [첫번째 화면]  $18$
- $2.$  인적공제자료 입력 [두번째 화면]  $19$
- 3. 연말정산 자료 입력 [세번째 화면] \_20
	- $\#1$ . 월세액, 거주가 가 주택임차 차입금 원리금 상환액 소득 공제 명세서 \_21
	- #2. 연금, 저축 등 소득공제 명세서 \_22
	- #3. 의료비지급명세서 **\_22**

#4. 기부금 명세서 \_<sup>23</sup>

5. 연말정산 완료 내역 [네번째 화면] \_24

 $#1.$  연말정산 입력자료가 없는 사원 25

## 6. 전산매체 제출 방법 \_26-29page

- 1. 전산매체 작성
- 2. 전자신고 파일 생성 (인터넷 전자 신고 파일 생성)
- 3. 전자 신고 파일 제출
- 7. 지급명세서 국세청 (홈택스) 신고기한 30page

# 2023년 연말정산 방법

## 1. 연말정산 사전준비 작업

#### 1-1. 연말정산 시기

- 1. 2024.2월 급여·상여금 → 간이세액표 의거 징수하여 다음달 10일(3월10일)까지 납부
- 2. 2023년 근로소득 연말정산 → 2024. 2월분 급여를 지급하는 때
- 2024. 2월분 급여를 2024. 2. 28까지 지급하지 못한 경우에는 2024. 2. 28일까지 지급한 것으로 보아 연말정산을 하여야 하며 세액은 2024. 3. 10.까지 납부하여야 합니다.
- 3. 원천징수 이행 상황 신고서는 2024년 2월분에 연말정산분까지 포함하여 2024년 3월 10일까지 제출하며, 연말정산 결과 환급세액이 발생했을 경우 2024년 2월분 징수액 납부 시 차감 조정하여 나머지 금액만 납부합니다.

#### 1-2. 연말정산 작업순서

- 1. 월별급여·상여지급합계표와 연간 개인 별 지급총합계표를 출력하여 회계장부와 대조할 것
- 2023년도 → 각종양식 → 연말정산자료 → 월별급여·상여지급합계표 (프린트)

 $\rightarrow$  년간 개인별지금총합계표 (프린트)

- 2. 2023년도에서 → 연말정산 → 12월말 연말정산작업 시작
- 3. 2024년도에서 → 2024.2월분 급여를 간이세액으로 계산
- 4. 2024년 2월분 급여에 연말정산환급분 합산 조정하는 방법
- 2024년도 연말정산에서 [연말정산세액공제일자입력]을 통하여 2024년 급여·상여에 차감조정 할 수 있습니다. (적용일자지정)

#### 1-3. 연말정산 소득공제 신청서 인쇄

[4. 연말정산 → 6. 소득자소득공제신청서]를 프린트하여 공제내역이 있는 사원에게 배포 후 회수한 내용으로 입력하시면 편리하게 연말정산 작업을 하실 수 있습니다.

## 2. 연말정산간소화서비스 자료조회 및 출력, PDF파일 저장

#### 2-1. 연말정산간소화서비스 안내

연말정산에 필요한 각종소득공제자료(소득공제영수증)를 국세청 홈택스 (www.hometax.go.kr)에서 보험료, 의료비, 교육비, 신용카드 등, 주택자금(무주택세대주), 주택마련저축(무주택세대주), 연금, 기부금, 기타공제항목에 대한 정보를 출력 할 수있으며, 간소화사이트에서 집계되지 않은 금액의 경우에는 증빙서류와 함께 원천징수의무자에게 제출하시면 됩니다.

#### 2-2. 근로자가 소득공제자료 조회 후 프린트 또는 PDF파일 저장 제출

1. 국세청 홈택스 (www.hometax.go.kr)에 접속 후,

"연말정산간소화 공제자료 조회·발급 바로가기" 클릭.

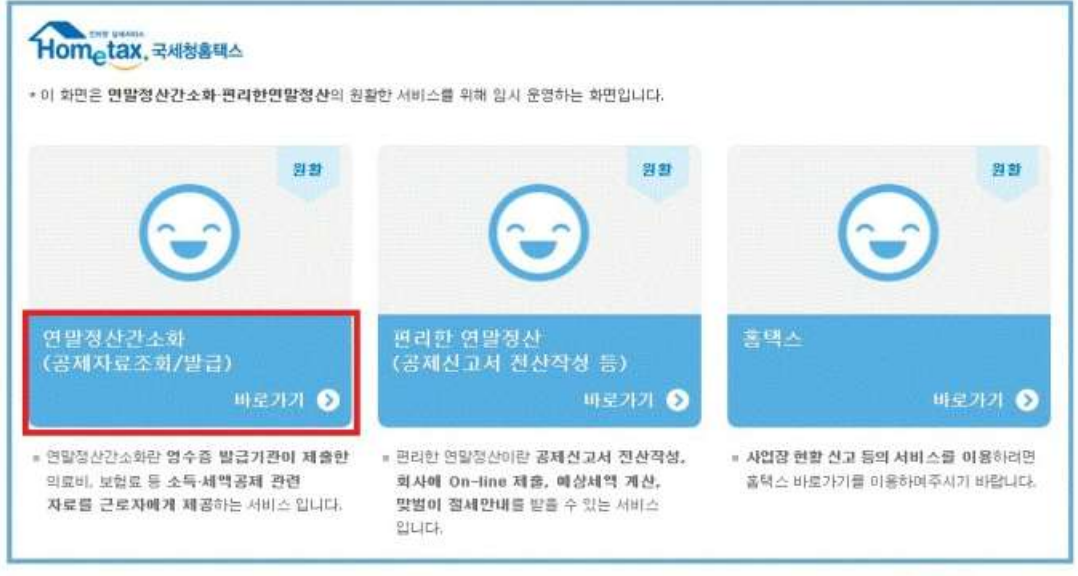

국사에서 작성한 2019 에 문의하세요!

Copyright@ National Tax Service. All rights reserved.

- 공인인증서 로그인을 합니다.

-

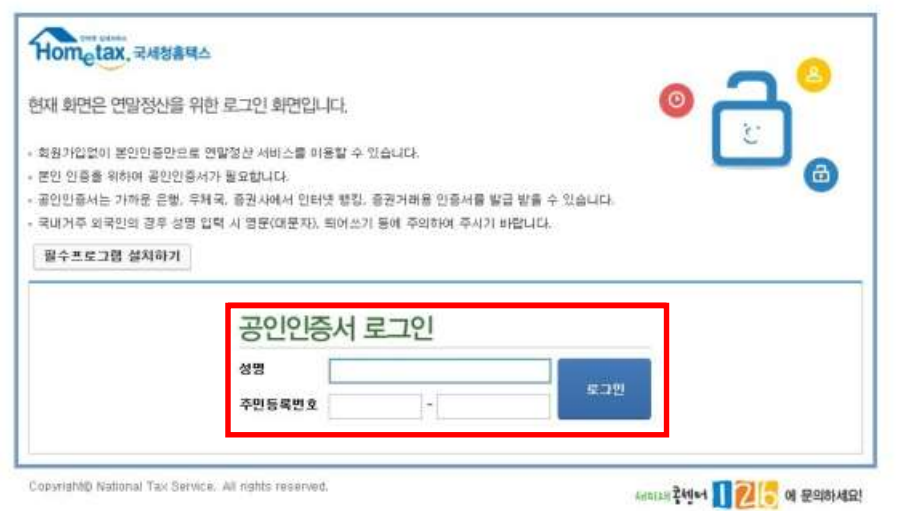

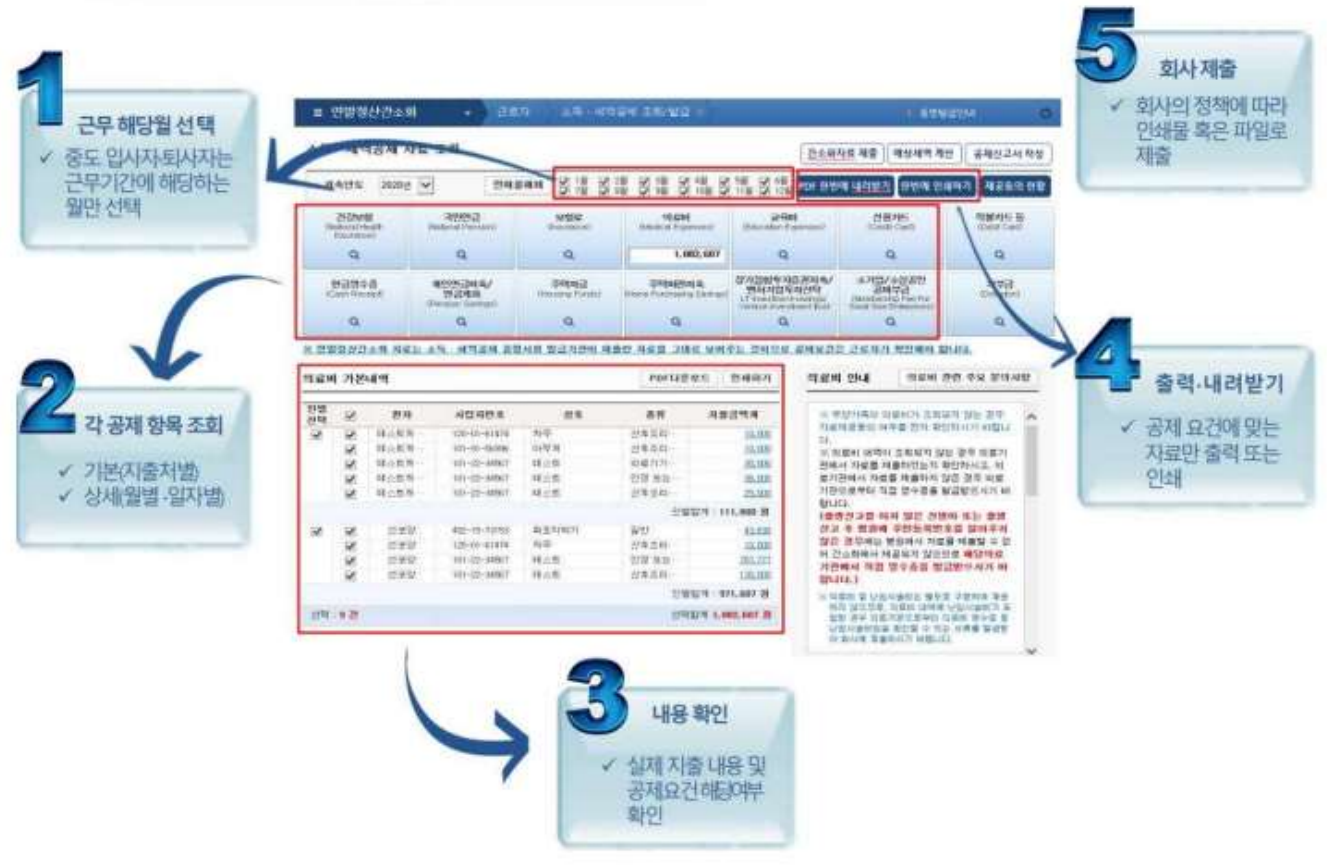

2. 소득공제 증명 서류 전자파일 (PDF) 생성

#### 항목을 클릭하면 항목별 전체금액과 출처별 지출 내역이 조회됩니다.

- 오른쪽 상단 항목별로 조회한 후, "한번에 내려받기" 버튼을 선택, PDF로 파일 저장 됩니다.

3. 소득공제 증명 서류 인쇄

#### 항목을 클릭하면 항목별 전체금액과 출처별 지출 내역이 조회됩니다.

- 오른쪽 상단 항목별로 조회한 후, "한번에 인쇄하기" 버튼을 선택, 일괄인쇄합니다.

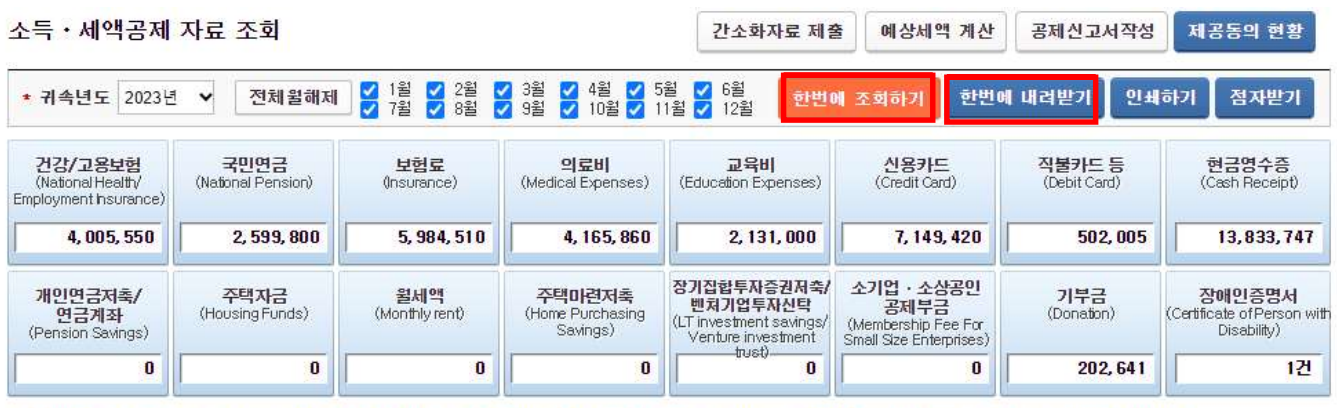

※ 연말정산간소화 자료는 소득 · 세액공제 증명서류 발급기관이 제출한 자료를 그대로 보여주는 것이므로 공제요건은 근로자가 확인해야 합니다.

- "한번에 내려받기" 조회한 항목이 모두 선택되었는지 확인 후 "내려받기" 클릭하여 전자문서를 다운로드한다. - 소득공제 조회 항목을 클릭하면 월별(일자별)지출(사용)금액을 확인하실 수 있습니다.

- 전자문서 다운로드시 문서의 비밀번호 설정이 가능합니다. 비밀번호 설정 시, 비밀번호를 직접 입력합니다

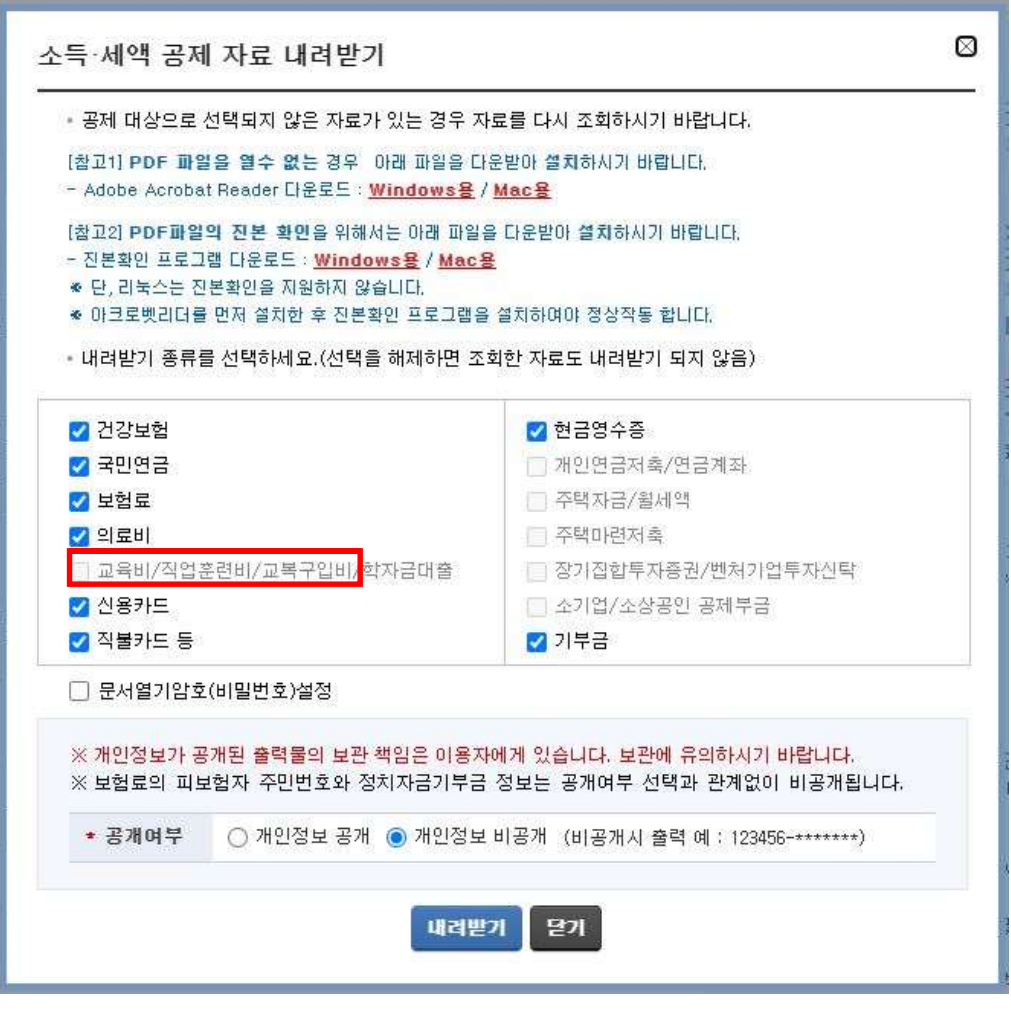

- 파일명은 기본적으로 "성명(주민등록번호앞6자리)-항목명.PDF"의 형태로 제공됩니다. (주의) 연말정산시 기본 파일명을 확인하여 연말정산이되므로 변경하시면 안 됩니다.

# 3. 연말정산 작업 안내

## 반석급여로그인 → 4. 연말정산 → 1.12월말연말정산작업

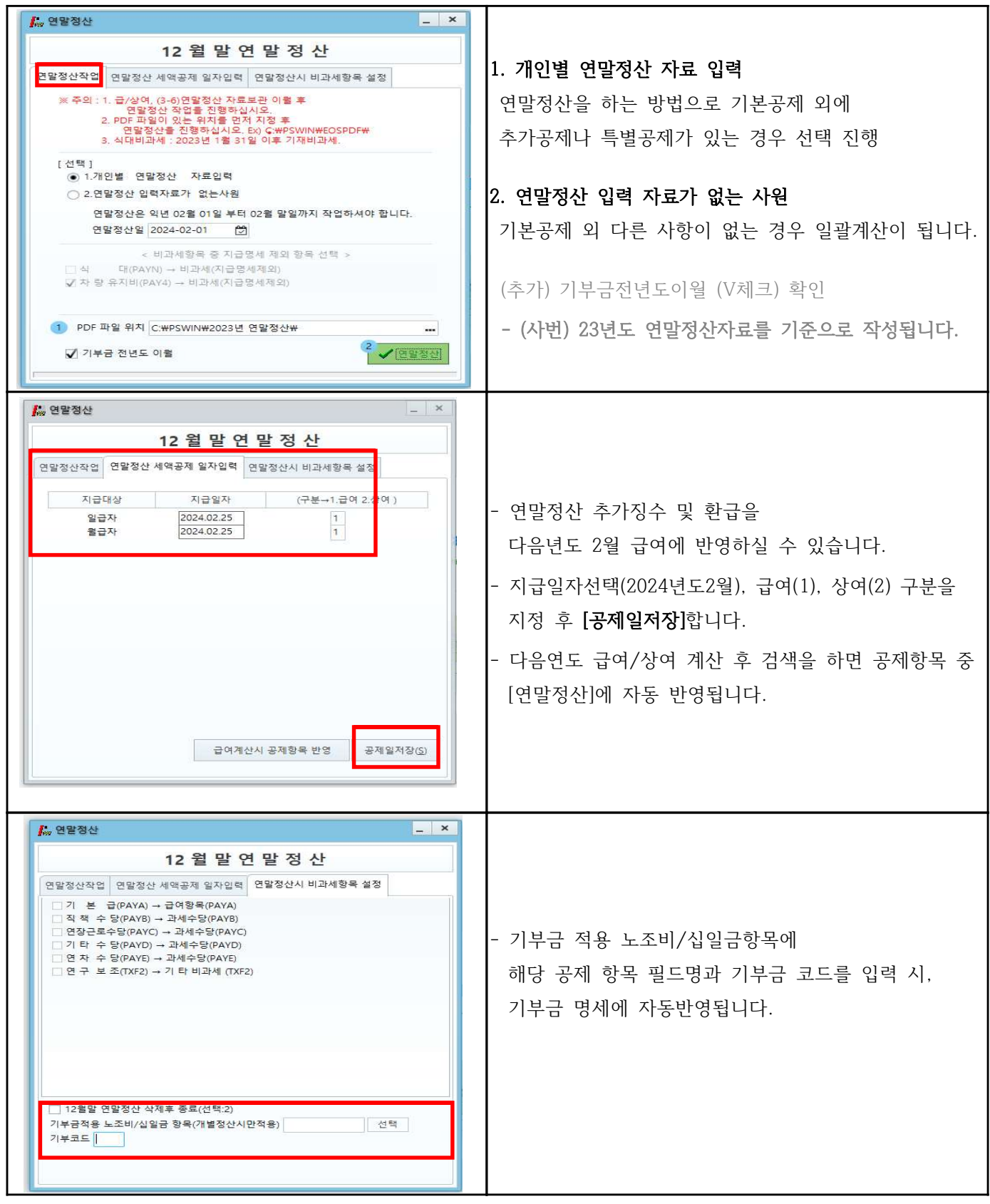

## 4. PDF 적용하기 전 사전작업

1. 직원들에게 홈택스를 통해 연말정산간소화 PDF파일을 전달받습니다.

- 2. 내컴퓨터 → C:\PSWIN 폴더로 이동 → C:\PSWIN\2023 년도연말정산 PDF 폴더 생성 후
	- → PDF파일을 복사합니다. (원하시는 경로로 하셔도 괜찮습니다.)

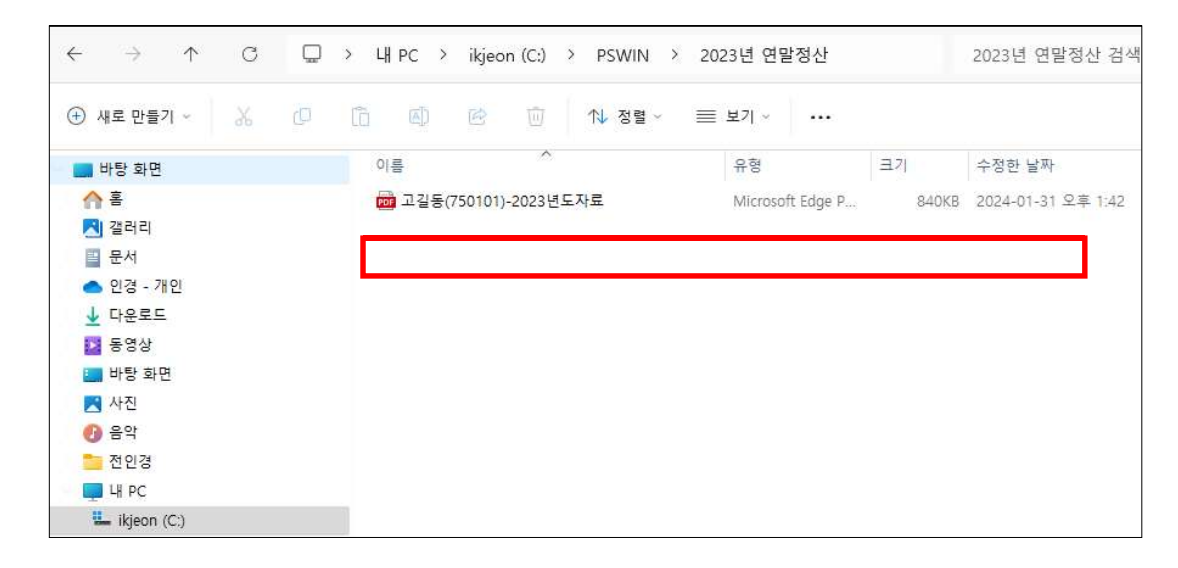

3. PDF파일을 적용하기 위해서는 부양가족 등록이 되어 있어야 반영하실 수 있습니다.

(모든자료는 이름/주민번호를 확인하여 자동 반영됩니다.)

#### 반석급여 로그인 → 2.인사관리 → 3.부양가족공제명세

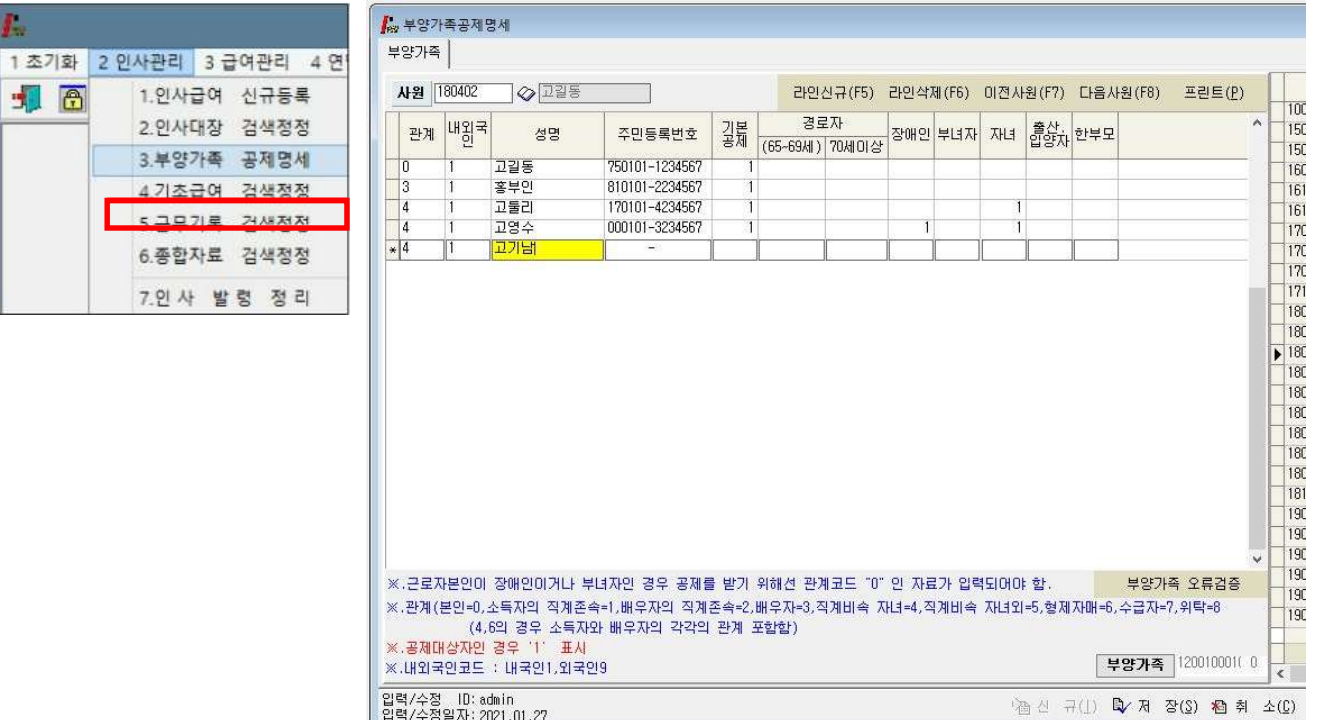

## 5. 연말정산 작업

1. 4. 연말정산 → 12월말 연말 정산작업 선택 후 → [ 연말정산]

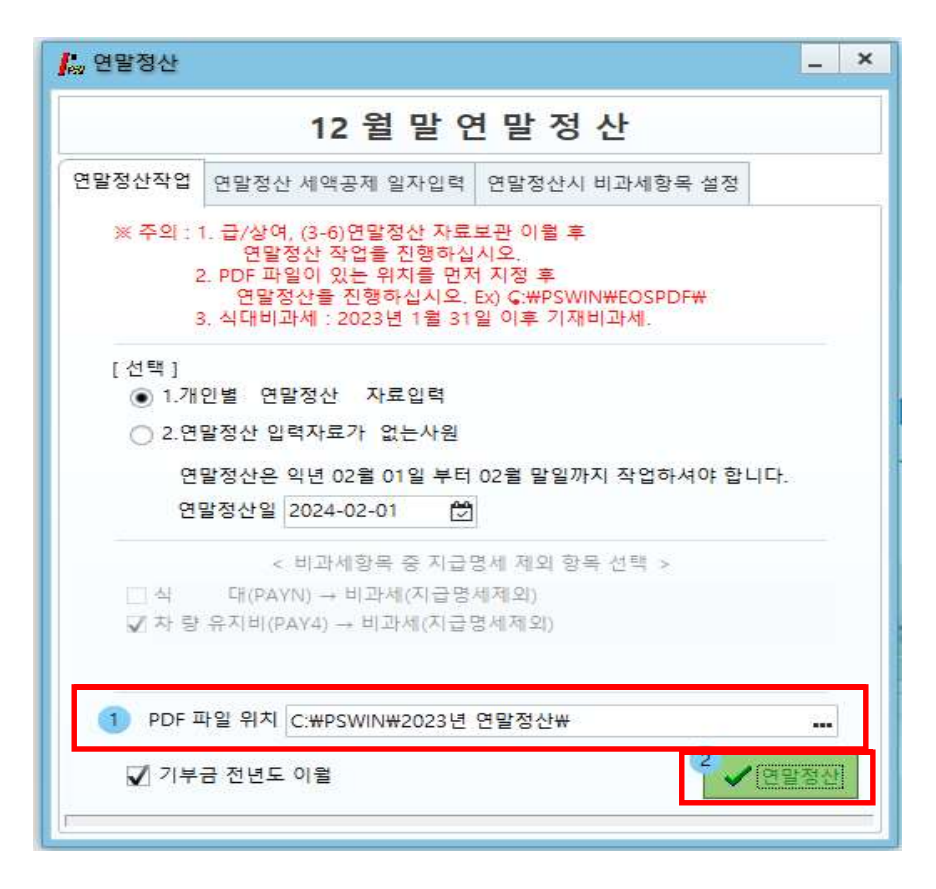

2. 사변입력 및 선택 → 작성 → [PDF불러오기(연말간소화)]

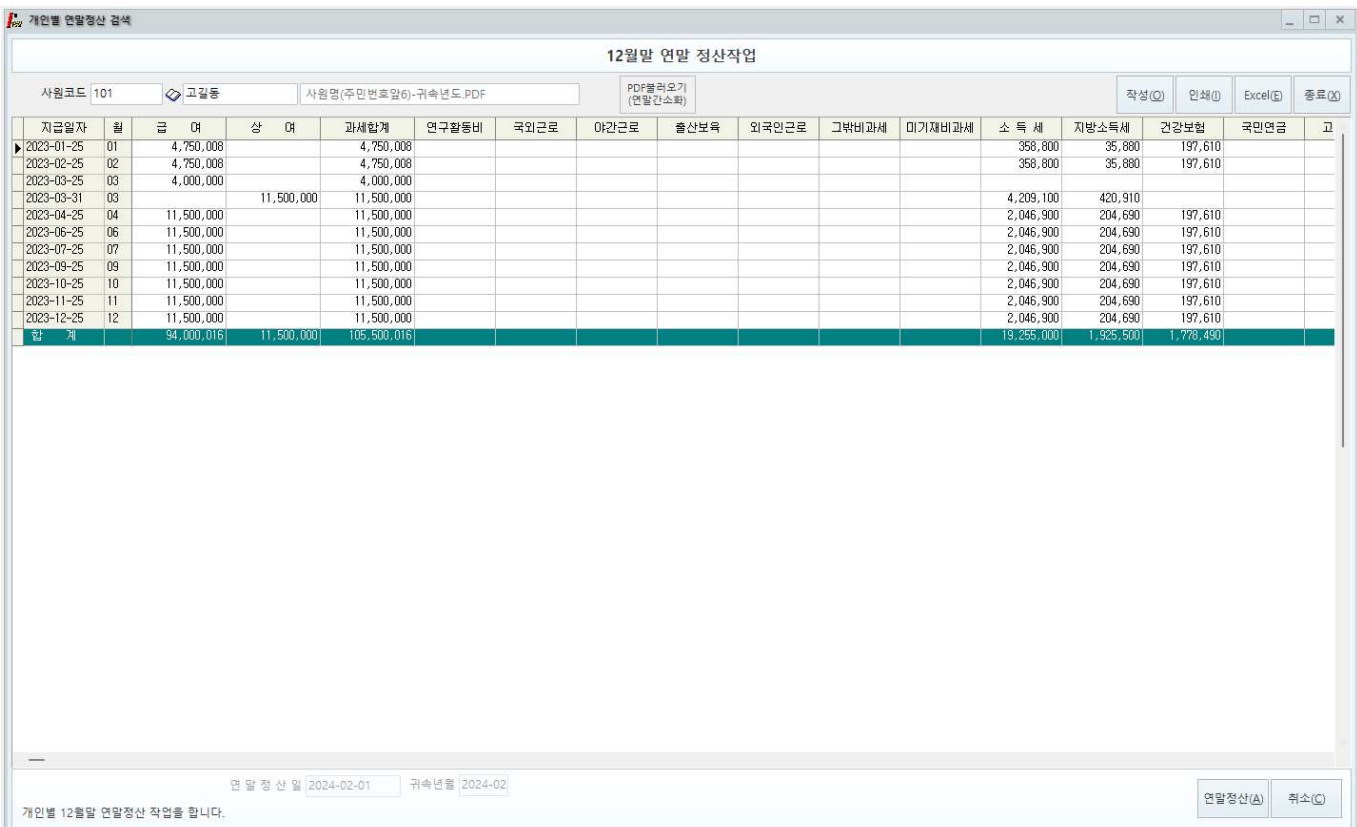

#### 3. 문서찾기 (PDF) → C:\PSWIN\2020 년도연말정산 PDF 폴더를 지정 확인

개인연말정산PDF 파일 선택 후 → [연말정산적용]

- PDF 불러오기를 통해 보여지는 화면으로 반영된 자료를 항목별로 확인하실 수 있습니다.

- PDF 적용 화면으로 실손의료비 내역을 [보험료]에서 확인할 수 있습니다.

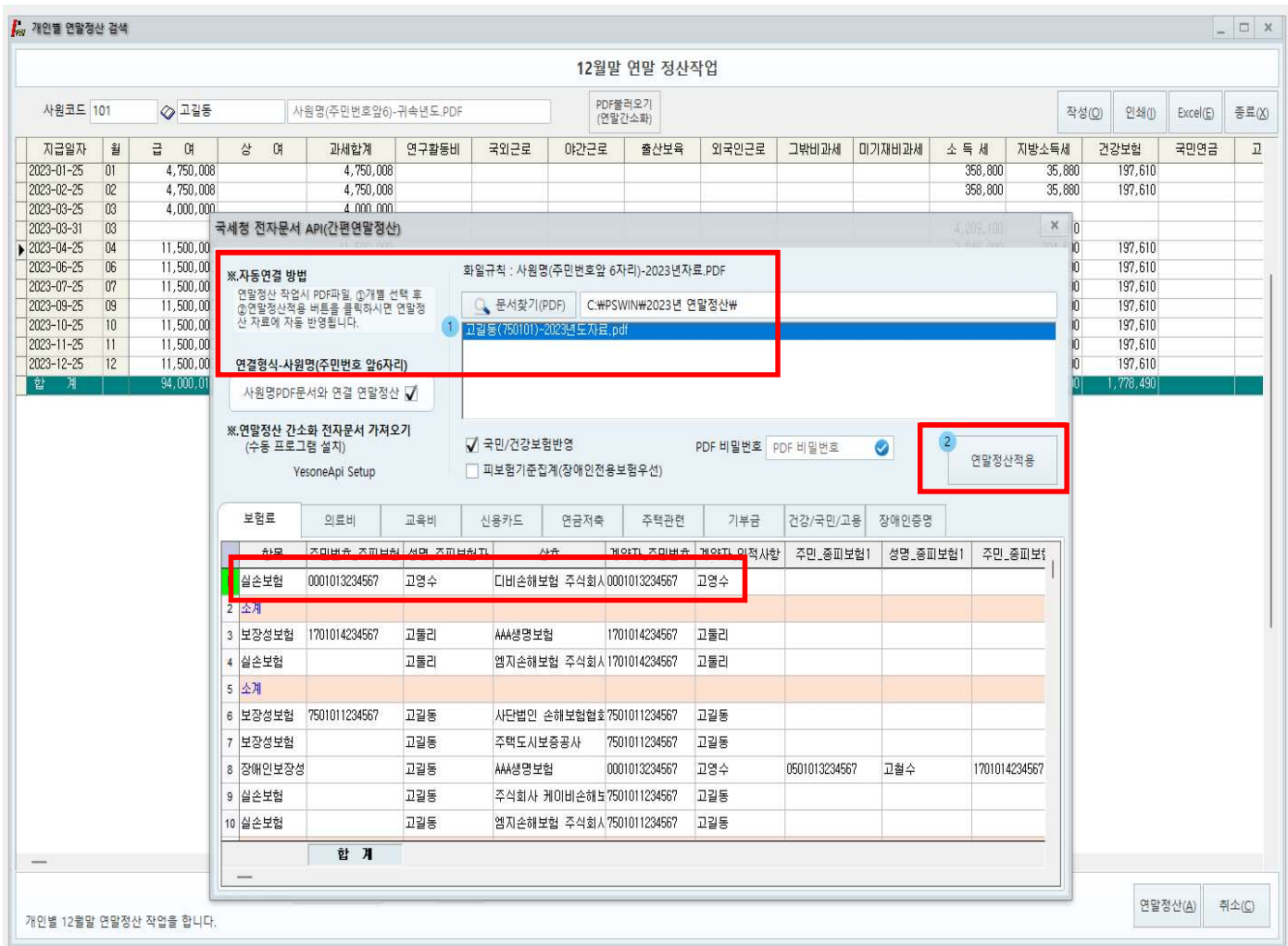

## 1. 근무처별 소득자료 입력 [첫번째 화면]

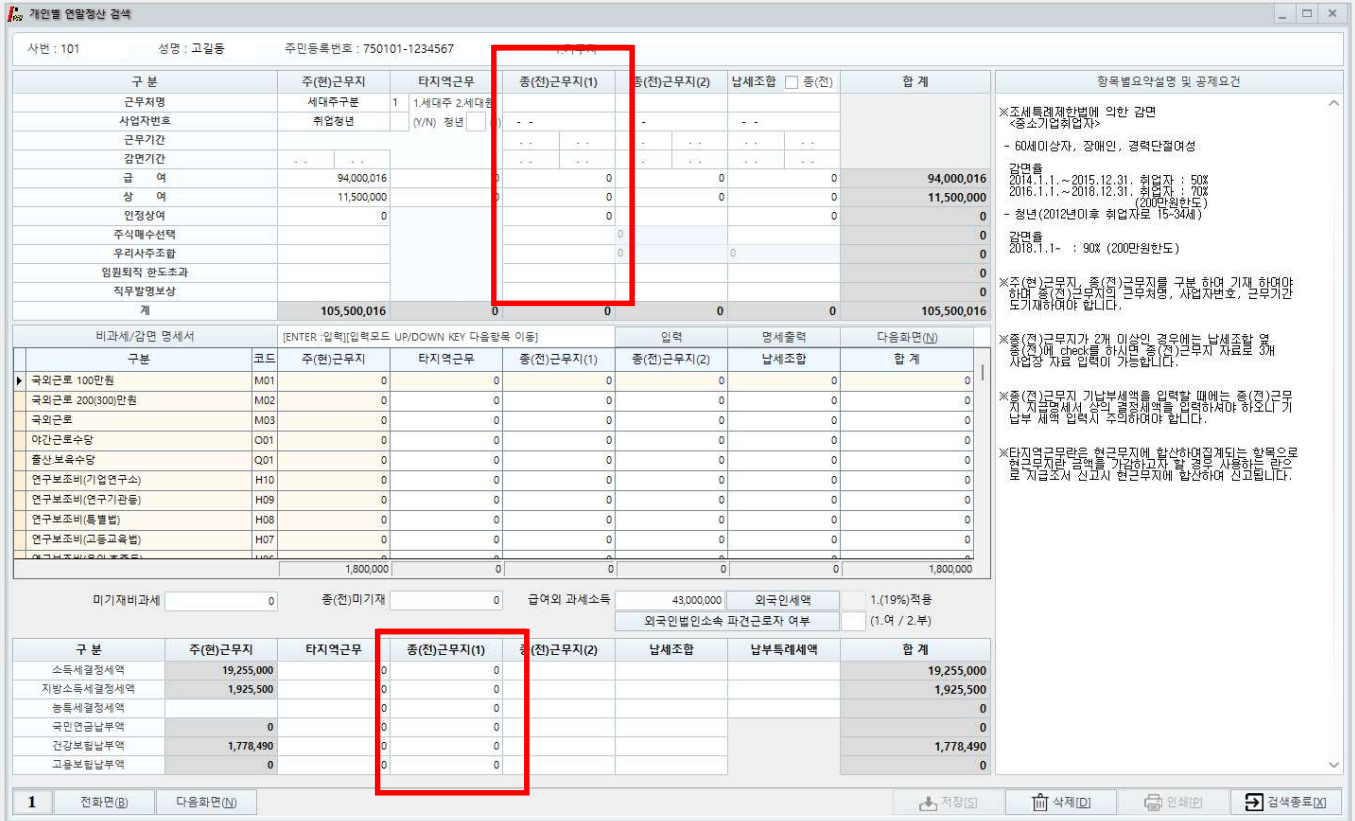

## - 현근무지에서 받은 급여를 포함한 자료와 종 (전)근무지가 있을 경우 근무처별근무기간, 소득금액, 비과세, 납부세액 등을 입력하는 화면입니다. 전근무지의소득세, 주민세, 농특세항목은 결정세액을 입력하셔야 합니다.

- 세대주에 따라 공제되는 항목이 있으므로 세대주일 경우 반드시 선택하여야 하며 세대가 아닐 경우 입력하지 않아도 되고, 통과 시 세대원으로 인식합니다.

- 중소기업취업청년 소득세 감면을 받기 위해서는  $2.$  인사관리 →  $2.$  인사대장검색정정 → [오른쪽하단] 취업청년 (Y) 부분, 감면기간 입력하면 감면기간만큼 세액감면을 받으실 수 있습니다.

- 감면기간에 따른 소득이 비과세란 밑 감면소득란에보이며, 감면받은 세액만큼 감면세액란에 집계됩니다.)

- 2016년부터 중소기업취업청년 소득세 감면에 따른 비과세 항목이 세분화되어 프로그램상의 입사 일자를 체크하여 100%, 90%, 70%, 50% 항목에 자동집계되어 보여집니다.
- 외국인 경우에는 외국인세액17% 단일세율적용에 "1"을 선택, 내국인과 동일하게 적용 중 선택하셔서 연말정산을 하시면 됩니다.

## 2. 인적공제자료 입력 (기본공제 및 부양가족 등) [두번째 화면]

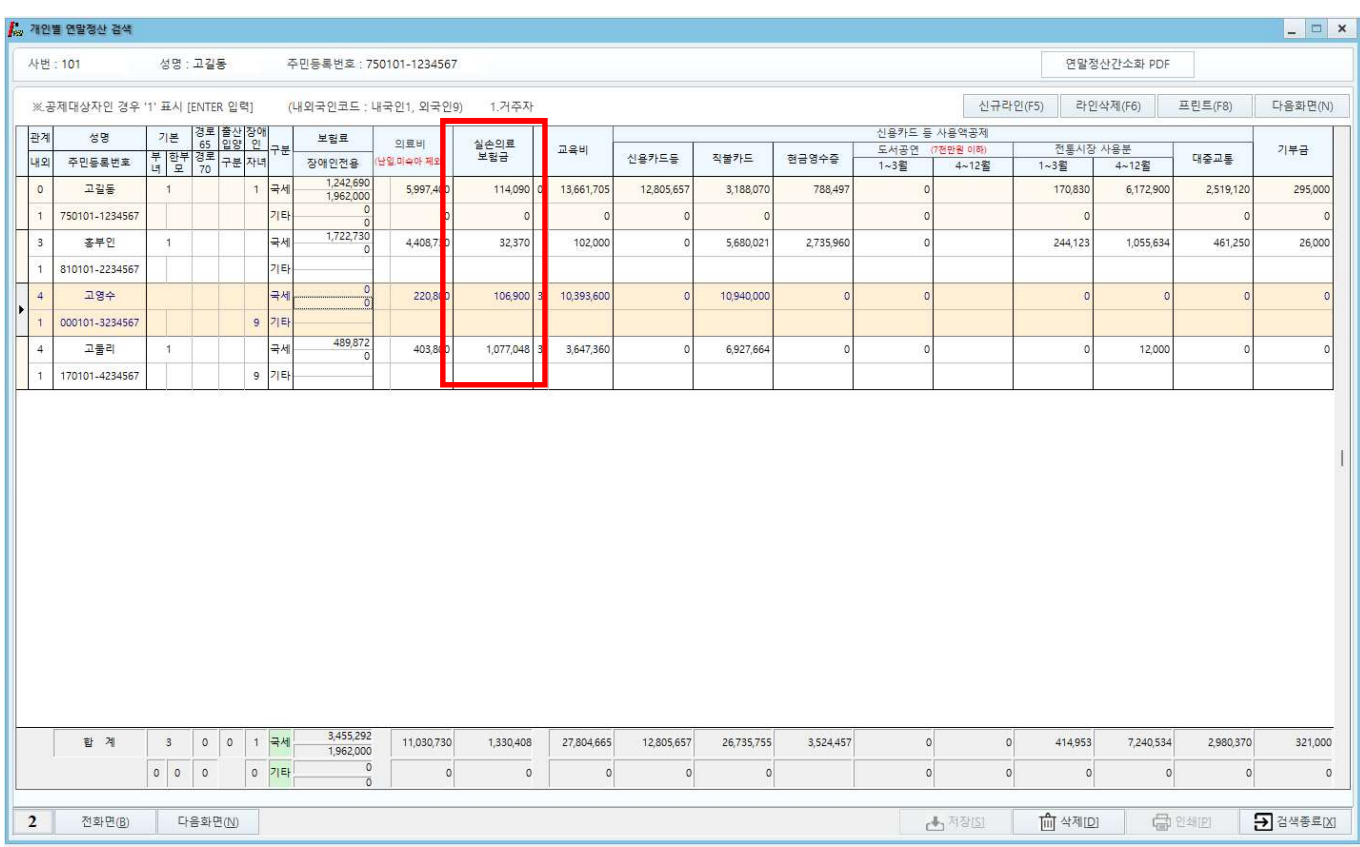

## - 본인 및 부양가족별로 보험료, 의료비, 실손의료비. 교육비, 신용카드, 직불카드, 현금영수증, 전통시장, 대중교통, 기부금에 실제 지출한 금액을 기입하는 화면입니다.

- [ 연말정산간소화 PDF 버튼을 통해 PDF 파일을 적용하실 수 있습니다.

- 부양가족을 추가하여 소득공제명세를 입력하고자 할 경우, [라인신규(F5)]을 통해 신규라인이 생성이 되며 부양가족별로 지출된 금액을 입력하시면 됩니다.
- 연말정산시 추가된 항목 중 [실손의료보험료]란은 실손의료비 수령액만큼 의료비공제대상에서 제외해야하는 항목으로 홈택스를 통해 받은 간소화PDF를 적용시키면 자동으로 입력됩니다.
- 의료비지급명세서는 실손의료비 수령 여부와 관계없이 의료비 전체 지출 금액을 입력 하셔야 합니다.
- [PDF파일적용] 주민번호와 성명이 일치하는 경우, PDF파일자료를 자동으로 불러오게 됩니다.

## (주의) PDF파일에 보여지는 항목이 모두 공제가 되는 항목은 아니니, 소득자들이 제출한 소득공제신고서를 기준으로 수정, 변경, 삭제하시어 연말정산을 하시면 됩니다. 부양가족으로 등록되어 있지 않을 경우에는 금액이 보이지 않으니 등록여부도 확인해보시기 바랍니다.

- PDF파일을 적용한 후 재 적용을 하고자 할 경우에는 [간소화 PDF]를 클릭하시면 PDF파일자료로 다시 연말정산을 하실 수 있습니다.

## 3. 연말정산 자료 입력 [세번째 화면]

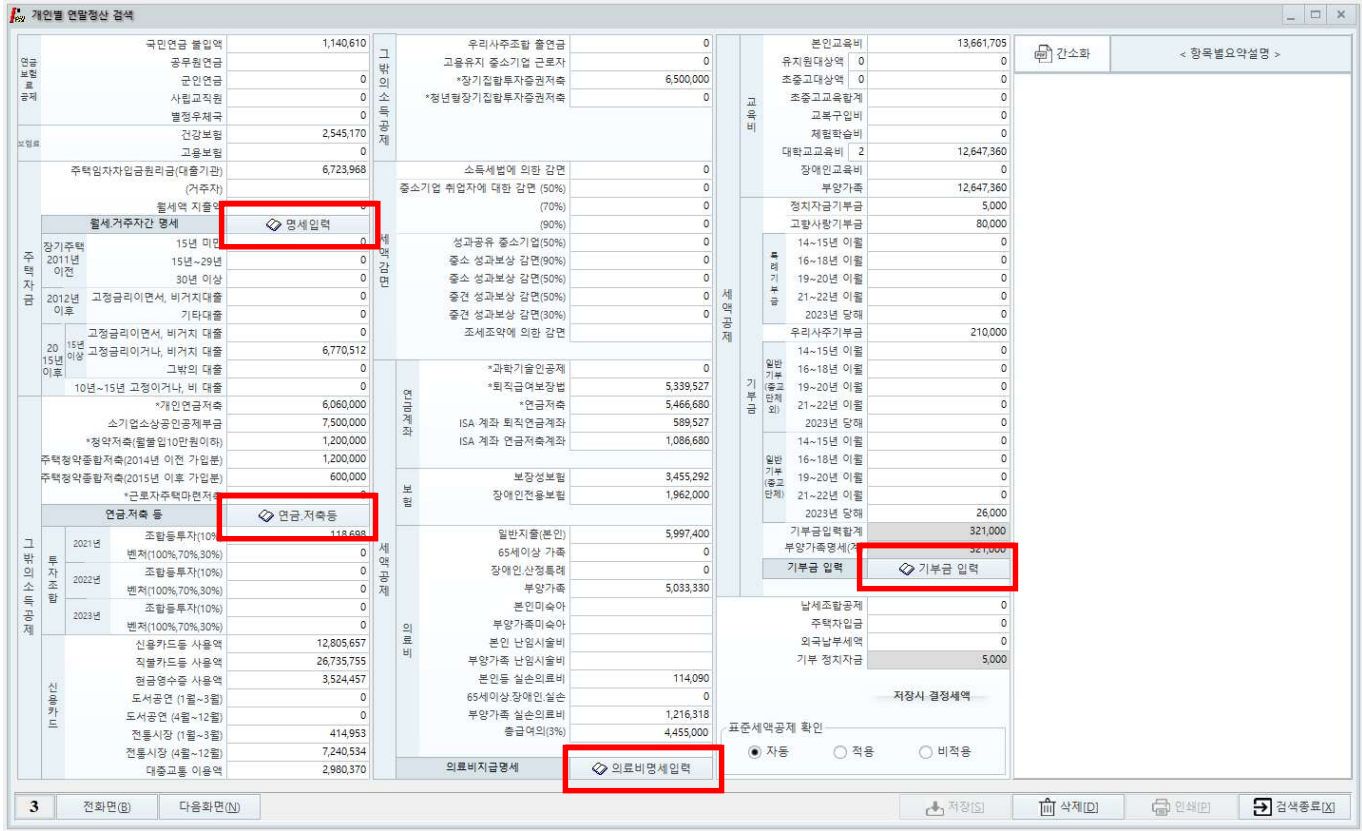

#### - 연금·저축등, 의료비명세, 기부금입력을 통해 소득공제와 세액공제자료를 입력하는 화면입니다.

#### Q. 박물관·미술관입장료소득공제대상입장료의범위는무엇인가요?

- A. 입장료는 박물관 미술관의 전시 및 관람,교육 체험프로그램 \*에 참여하기 위한 관람권,입장권 등의 구입비용을 의미하며, 입장권예매 및 취소수수료, 배송료 등도 입장권비용에 포함됩니다. \* 교육 · 체험비는당일입장에유효한일회성비용 (1일권)만인정
- Q. 도서, 공연티켓 및 박물관 ·미술관 입장권을 구매했는데 연말정산간소화서비스에서 별도로 조회되지 않는 경우, 소득공제 받을 수 있는 방법은 무엇인가요?
	- A. 홈택스의 연말정산간소화자료와 카드사 등에서 발행한 「신용카드등사용금액확인서」에서 총급여 7천만원이하인 근로소득자의 문화비 사용 금액이 일반 사용분으로 조회되는 경우에는, 세법에 따라 거래 사실을 확인 할 수 있는 증빙\*을 회사에 제출하면 연말정산시 문화비 사용분으로 소득공제를 받을 수 있습니다.
		- \* 도서구입이나 공연관람, 박물관·미술관 입장료 지출 영수증 등 증명자료

#### #1. 월세액, 거주자 간 주택임차 차입금 원리금 상환액 소득 공제 명세서

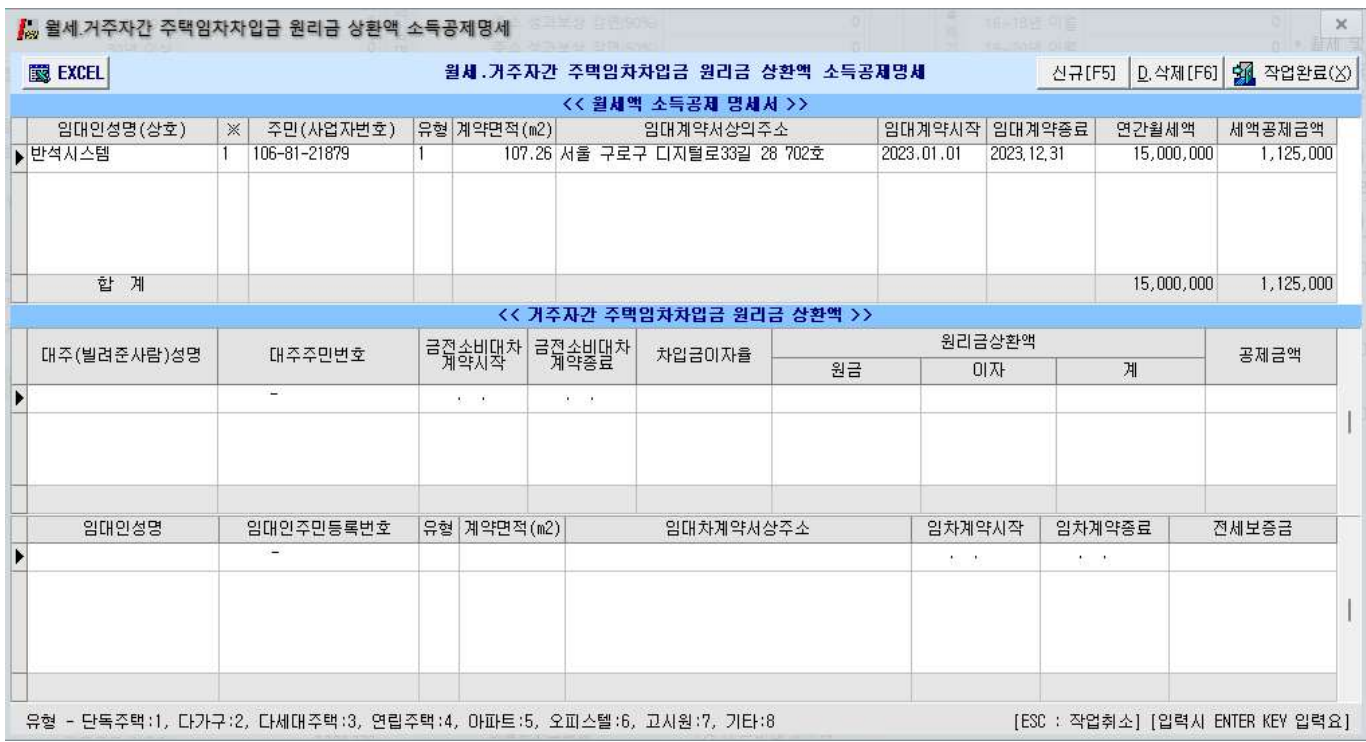

- [월세,거주자간 명세 입력]을 선택했을 때 보여지는 화면으로 월세액지출액, 거주자간주택임차차입금 상세내역을 입력합니다.

#### - [거주자 간 주택임차차입금 원리금 상환액]

대출기간이 아닌 개인 간의 차입이 있을 경우 기제하는 명세서로 빌려준 사람에 대한 상세내역을 입력하여 명세서를 작성하여야 합니다.

- [ 월세액 소득공제 요건]
	- 공제대상자 과세기간종료일 현재 주택을 소유하지 아니한 세대의 세대주 (단독세대주 및 일정요건을 갖춘 세대원 포함)로서 해당과세기간의 총급여액이 7천만원 이하인 무주택자.
	- 공제대상요건 임대차 계약증서의 주소지와 주민등록표등본의 주소지가 같을 것. (17년도부터 근로자의 기본공제대상자가 계약을 체결한 경우에도 공제 가능)
	- 세액공제금액 월세액의 15% or 17% (연750만원한도) 총급여 7천만원이하자 15% / 총급여 5,500만원이하자 17%

## #2. 연금, 저축 등 소득공제 명세서

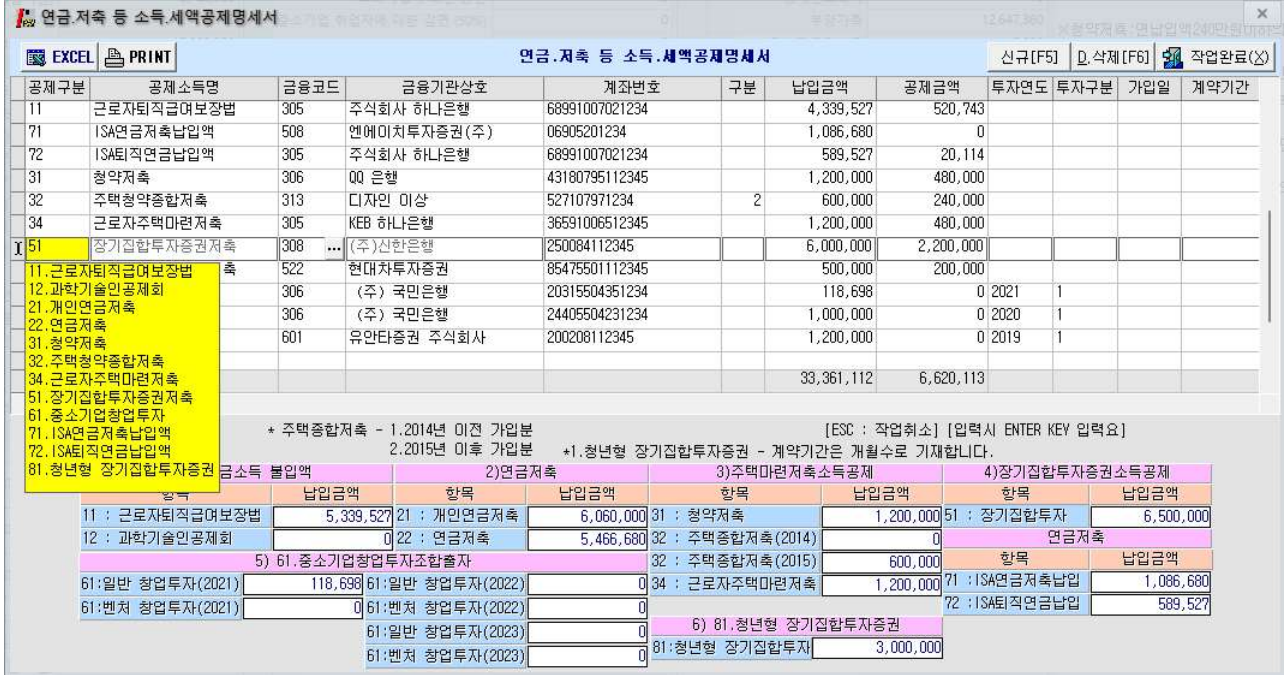

- [연금,저축등]을 선택했을 때 보여지는 화면으로 공제구분별 상세내역을 입력하여야 합니다. (적용방법) 연금, 저축 등 소득공제명세서작성 후 [작업완료] 클릭 시 세 번째 화면에 자동 적용

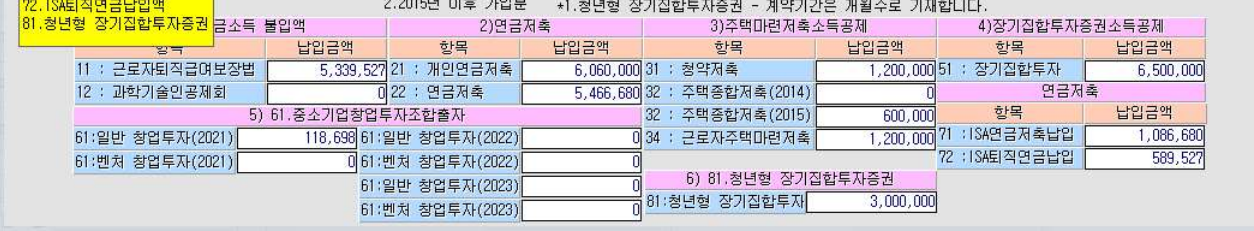

- 연금, 저축 등 소득공제명세서 입력 중 완료하지 않고 종료한 경우 세 번째 화면에 해당란의 금액들은 **초기화되어 "0"이 됩니다.** (입력 후 작업완료 진행하시기 바랍니다.)

#### #3. 의료비지급명세서

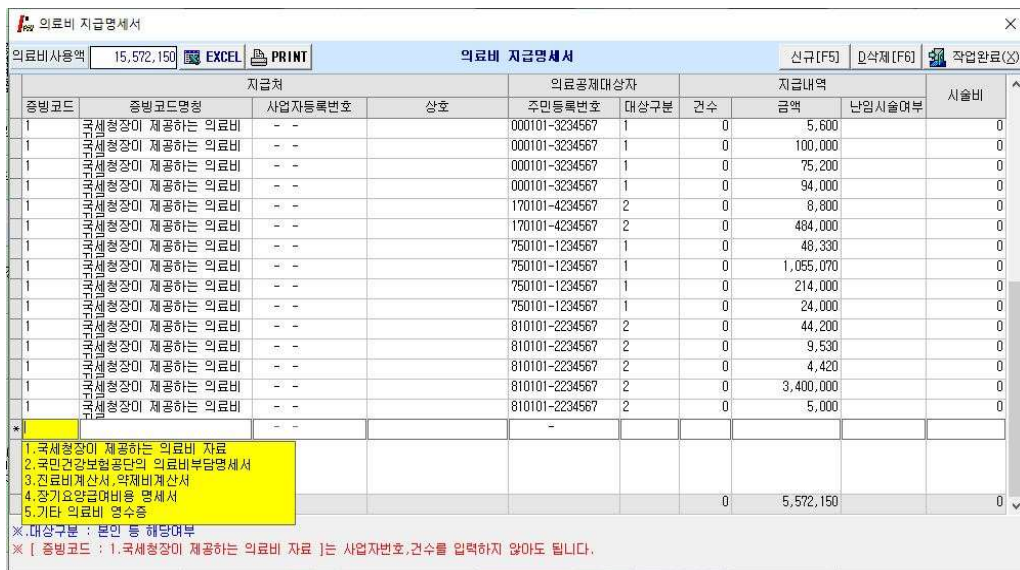

- [의료비 지급 명세 입력]을 선택했을 때 보여지는 화면으로 <u>부양가족 명새 입력한 의료비를</u> 증빙코드 별 의료공제대상자별로 구분하여 상세내역을 입력하여야 합니다. (실손의료비금액은 반영 안 함)
- 귀속년도 국세청에서 집계 된 내역을 의료공제대상자별 전체의료비내역으로 입력하여야 합니다.

(국세청에서 집계된 자료는 증빙코드 [1번]으로 입력)

(증빙코드가 [1번]인 자료는 사업자번호/건수 입력하지 않아도 됩니다)

#### #4. 기부금 명세서

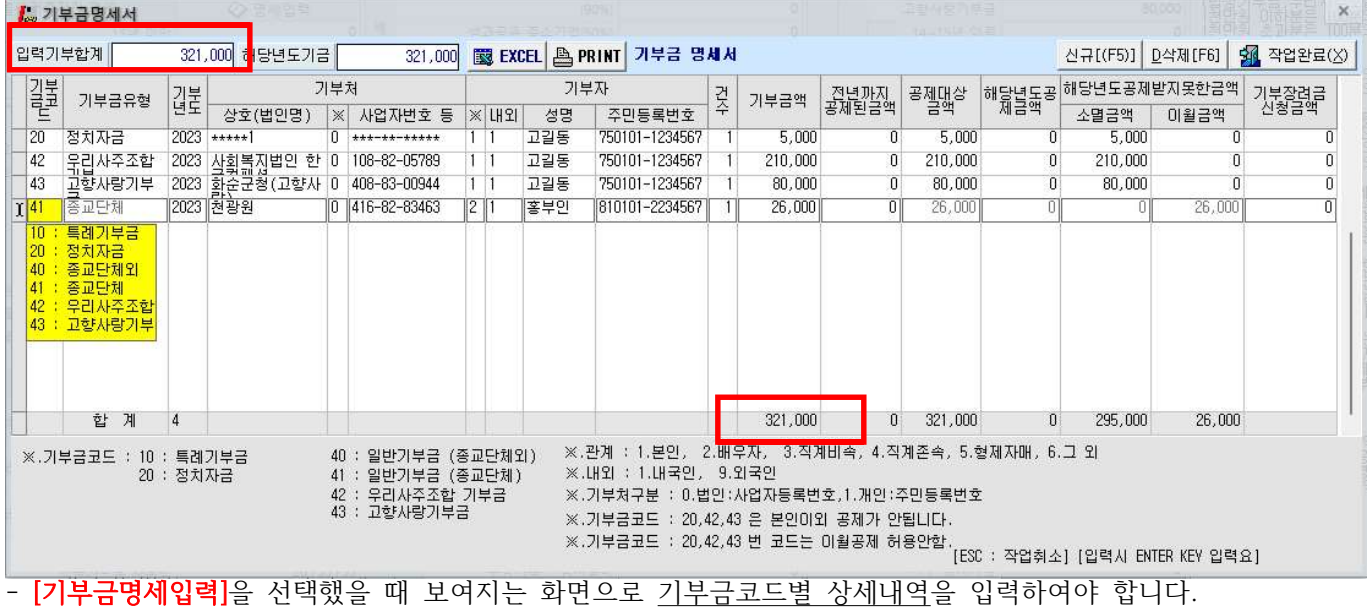

- 기부금명세합계화면으로 첫화면에서 입력한 부양가족별 기부금에 대한 상세내역을 입력하는 화면으로 기부금의 종류에 따라 기부금 금액을 입력하는 화면입니다. (기부금코드20,42,43 / 본인만 공제가능)

- 고향사랑 기부금

거주자가 고향사랑 기부금에 관한 벌률에 따라 기부한 고향사랑 기부금 정치자금 기부금 10만원 이하분의 경우 한도액 계산방법과 동일하며 10만원 초과 5백만원 이하분은 해당금액의 100분의 15

#### - [기부금 대상]

공제대상기부금 : 거주자 (본인), 소득금액이 없거나 연간소득금액이 100만원이하인 배우자, 형제자매, 기본공제를 받는 부양가족인 직계존속 ,직계비속, 기초생활수급자, 위탁아동 지급한 기부금.

## 5. 연말정산 완료 내역 [네번째 화면]

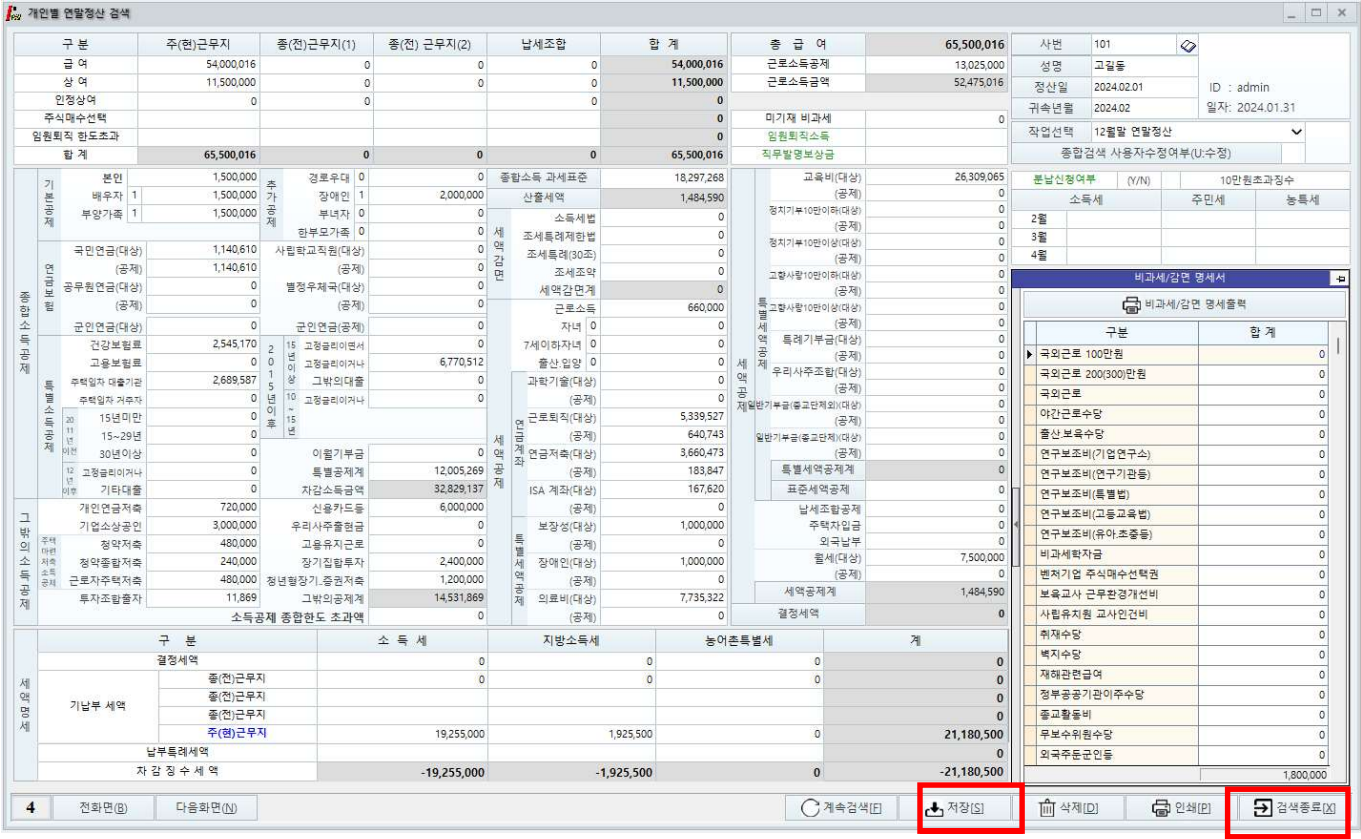

## - 개인에 대한 연말정산 입력을 완료했을 경우, 최종적으로 보여주는 화면으로 입력자료를 확인 후, 맞을 경우 반드시 [저장]을 클릭한 후, [검색종료]을 선택합니다.

- 소득세 분납제도
	- 연말정산 결과, 추가로 낼 세금(차감징수세액)이 10만원을 초과하는 경우, 2월분부터 4월분의 급여를 지급받을 때 나누어 낼 수 있음.
	- 연말정산입력화면(4page) [분납여부]란에 "Y" 입력 시,

소득세/지방소득세/농특세 항목을 3개월로 분납 처리가 자동적으로 반영됩니다.

 $-$  분납내역조회방법 → "4. 연말정산"->. 23년 소득세 분납내역"

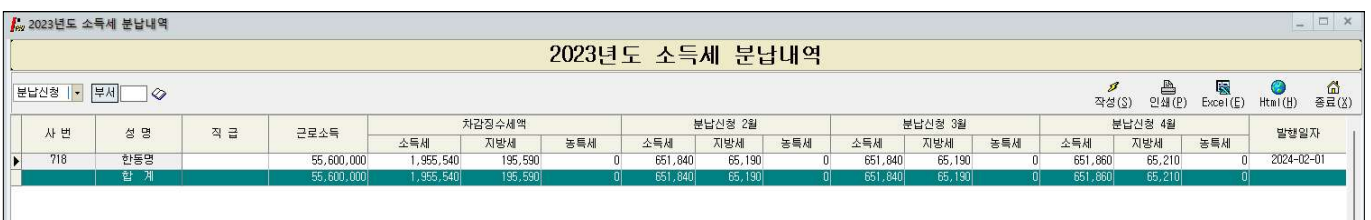

## 5-1. 연말정산 입력자료가 없는 사원

![](_page_24_Picture_33.jpeg)

- 기본 공제 이외에 입력할 사항이 없는 경우, [2. 연말정산 입력자료가 없는 사원]을 선택하여 일괄 계산하실 수 있습니다.

- 위 화면으로 일괄 계산 시에는 전년도 기부금 잔액이 당해 년도로 이월 되지 않습니다.

# 6. 전산매체 제출 방법

## 1. 전산매체작성

![](_page_25_Picture_86.jpeg)

## 반석급여로그인 → 4. 연말정산 → 7.23년도전산매체자료

- 1. 구분 : 0. 정상신고분
- 2. 제출자 : 법인/개인/세무대리인
- 3. 제출기간 : 1월1일부터 12월31일 (연간)

1월 1일부터 00월 00일 (폐업) 선택하여 [전산매체작성] 클릭

4. 중도퇴사자연말정산자료 ; 전산매체에 퇴직자를 포함하는지 여부

#### 5. [ 전체자료 홈텍스 작성] 클릭

- 연말정산 내용을 수정했을 경우 전산매체작성을 하셔서 수정 된 내용을 반영하여 파일이 작성됩니다.

# 2. 전자신고 파일 생성 (인터넷 전자 신고 파일 생성)

![](_page_26_Picture_38.jpeg)

- 전산매체 작성하여오류검증완료된 경우, 전체자료홈택스작성 → 인터넷전자신고파일 생성 보여지는 화면으로 2020년 중에 지급조서(홈택스신고전자파일)파일을 일괄생성됩니다.

- 의료비·근로·퇴직·사업·기타·비거주자사업기타소득이 각기 다른 파일명으로 일괄작성이 된 화면입니다.

# 3. 전자 신고 파일 제출

![](_page_27_Picture_46.jpeg)

- 1. 홈택스홈페이지(www.hometax.go.kr)에 접속 후, "지급명세서 자료제출" 클릭.
	- 공인인증서로 로그인을 합니다.

![](_page_27_Picture_47.jpeg)

2. 근로소득, 의료비, 퇴직소득 등 해당되는 버튼을 클릭하여 각각의 지급명세 변환/제출메뉴로 이동.

![](_page_28_Picture_18.jpeg)

3. 제출방식은 "변환제출방식 (회계프로그램이용등)"을 선택하셔서 제출하시면 됩니다.

# 7. 지급명세서 국세청(홈택스) 신고기한

![](_page_29_Picture_180.jpeg)

## - 2023년 귀속 연말정산 완료 후 환급, 징수세액은 다음연도(2024년) 2월 급여/ 상여에 반영 후, 원천징수 이행 사항 신고서를 3월 11일까지 홈택스 신고합니다.

- $\rightarrow$  2024년도 2월 급여/상여(귀속)를 2월1일~28일 지급으로 적용합니다. (2월 귀속 / 2월 지급)
- → 업체에 따라 2월 급여를 3월에 지급하는 경우라도 연말정산 금액을 반영하는 2월 급여는 위에 사항에 따라 적용하도록 합니다. (2024년 2월 귀속 / 2024년 2월 지급)
- → 2023년 연말정산 분 반영하여 2024년 이행상황신고서를 작성하실 경우에 2월 귀속/2월 지급을 선택 후 상단 연말정산을 선택하시면 연말정산분이 반영된 이행상황신고서가 작성됩니다.

- 23년 귀속 지급명세서와 이행상황신고서는 별개의 신고로 이루어집니다. 이행상황신고서를 신고하셨다고 해서 지급명세서 신고가 완료 된 것이 아니니 꼭 확인하시기 바랍니다.

# ㈜반석시스템

서울특별시 구로구 디지털로 33길 28 우림이비지센터 1차 702호

> TEL. 797-5751 FAX. 797-4106

![](_page_30_Picture_3.jpeg)